# **Config\_DB in SONiC**

#### **GUIDE By: Humza Altaf, Network Engineer**

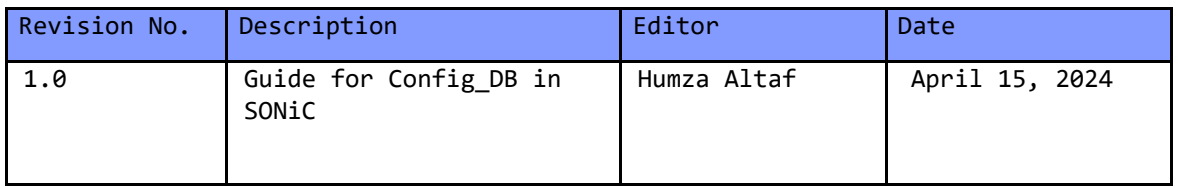

# **Adopt SONiC Successfully with Hardware Nation.**

Talk with our specialists to learn about our integrated approach, which includes expert guidance, consultation, hardware selection, network design, deployment, and ongoing support.

#### **Table of Contents**

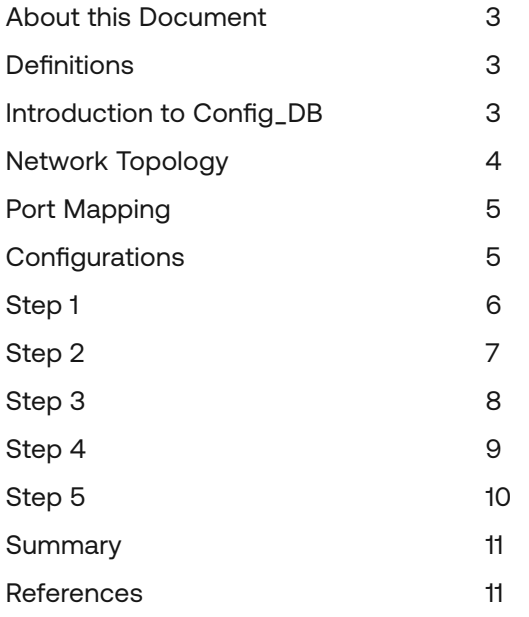

# **About this Document**

This document provides details about how the switch configuration is handled on a SONiC device.

#### **Definitions**

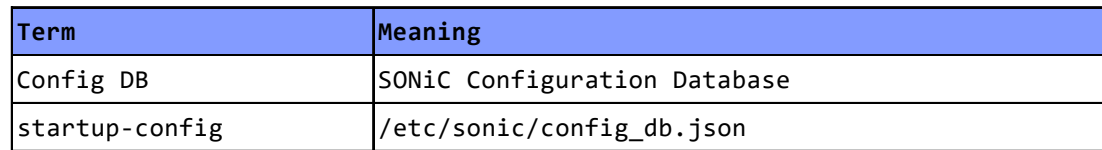

### **Introduction to Config\_DB**

SONiC switch configuration is stored in a Redis database instance known as Config DB. In SONiC OS, the configuration database (Config DB) stores network settings and state information. It's typically implemented using Redis, in a structured format like **key-value pairs or JSON**. This allows for fast access and manipulation, enabling easy automation and integration with other tools. The Config DB serves as a central source of truth for network configurations, ensuring consistency and flexibility in managing the network.

In the current version of SONiC, ConfigDB is implemented as database 4 of local Redis. When the system boots, configurations will be loaded into Redis from the "/etc/sonic/config\_db.json" file. ConfigDB content won't automatically be written back into /etc/sonic/config\_db.json file. To do that, a config save command needs to be manually executed from CLI. Similarly, config load will trigger a force load of JSON file into DB. Generally, content in "/etc/sonic/config\_db.json" can be considered as starting config, and content in redisDB running-config.

The contents of Config DB reflect most of the configuration of a SONiC switch. The contents of Config DB can be saved in a file /etc/sonic/config\_db.json using the config save CLI command. During switch bootup, Config DB is populated with the intended configuration present in the file /etc/sonic/config\_db.json. Throughout this document, the term startup-configuration is used to refer to /etc/sonic/config\_db.json.

# **Network Topology**

The GNS3 network topology consists of two switches SONiC (202305) named S1 and S2 and two hosts. First switch S1 is configured by editing the JSON file and then these configurations are loaded in switch S2.

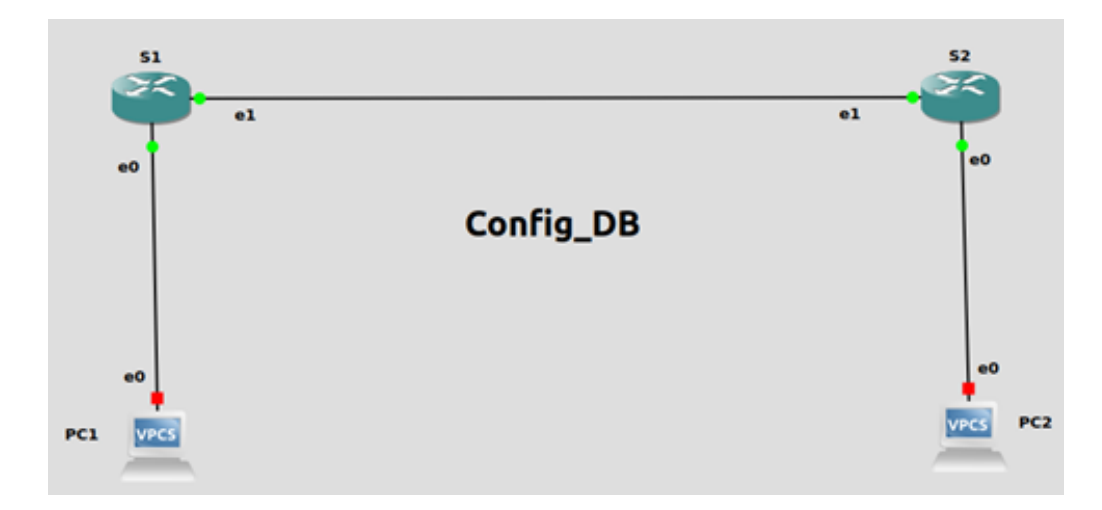

# **Port Mapping**

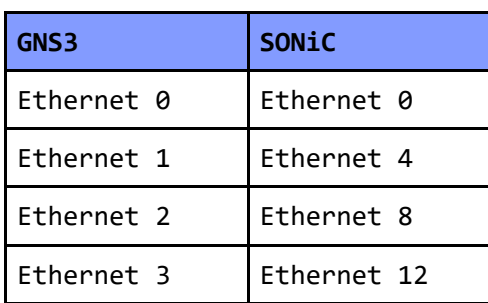

# **Configurations**

Command Reference guide is also available on GitHub for SONiC, whose link is given [here.](https://github.com/sonic-net/sonic-utilities/blob/master/doc/Command-Reference.md#startup-configuration)

Follow these steps to configure S1.

# **Step 1**

First check the status of IP addresses by using the command "show ip interfaces".

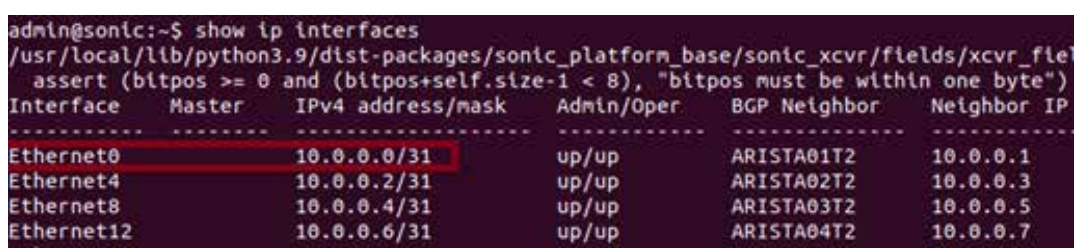

In the above figure, default IP addresses are assigned. Now we will change the IP address of interface "Ethernet0" by editing the JSON file "config\_db.json" which is present in the directory "/etc/sonic/".

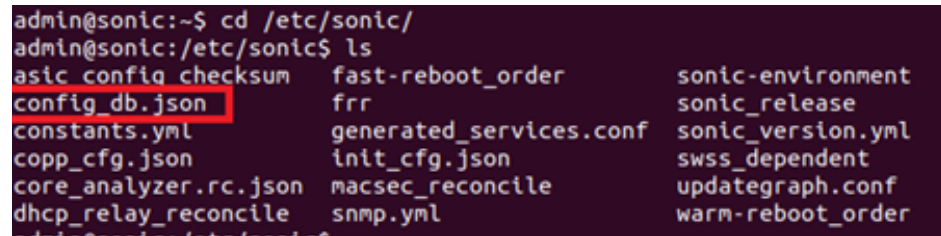

Before editing the file, check the contents of this file by using the command "cat config\_db.json".

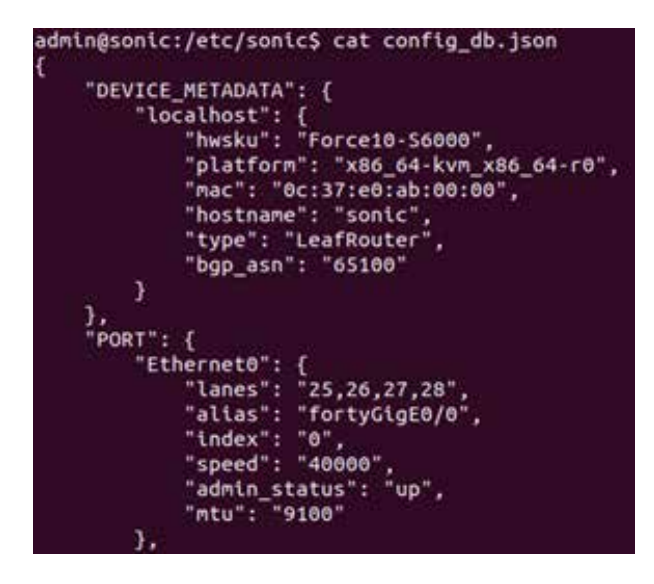

# **Step 2**

Now edit the "config\_db.json" file by using the command "sudo vi /etc/sonic/config\_db.json". After pressing i, edit the IP address of Ethernet0 and assign "192.168.10.2/24".

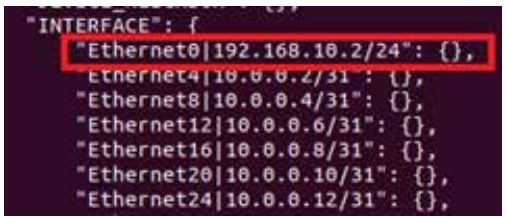

Reload it by using the command "sudo config reload -y".

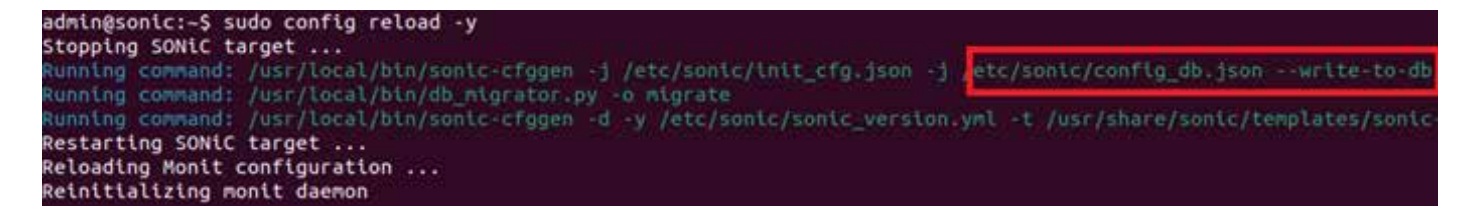

Note: After editing the JSON file, refrain from using the 'config save' command as it will overwrite the current content with the previous data. Instead, after editing, reload it using the 'config reload' command. If the switch is configured through the CLI, avoid using the 'config reload' command. Instead, utilize the 'config save' command to preserve configurations in the config\_db.

#### Now check the status of IP address.

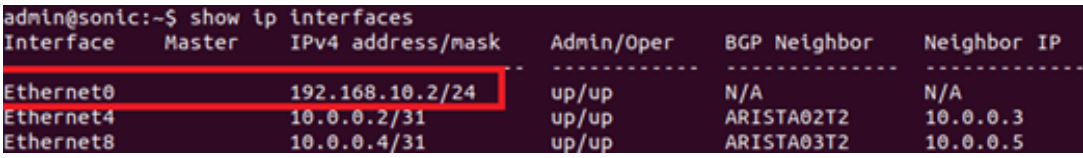

As we can see in the above figure, the IP address has been assigned by editing a JSON file.

# **Step 3**

Now configure VLANs by editing config\_db. Check the status of VLAN table by using command "show vlan brief".

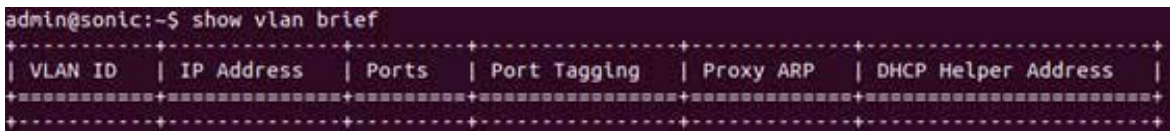

The interesting thing here is that VLAN10 will be created using CLI while VLAN20 and VLAN30 will be created by editing the JSON file.

admin@sonic:~\$ sudo config vlan add 10

Since VLAN10 has been created using CLI, "config save" command must be used to show this VLAN in the config\_db.

admin@sonic:-\$ sudo config save -y Running command: /usr/local/bin/sonic-cfggen -d --print-data > /etc/sonic/config\_db.json

Now check the status of config\_db.

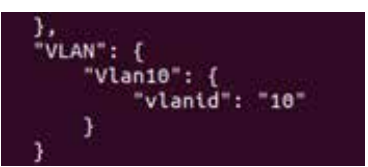

In the above figure, VLAN10 is present in the config\_db. Now create VLAN20 and VLAN30 by editing JSON file and then reload the switch.

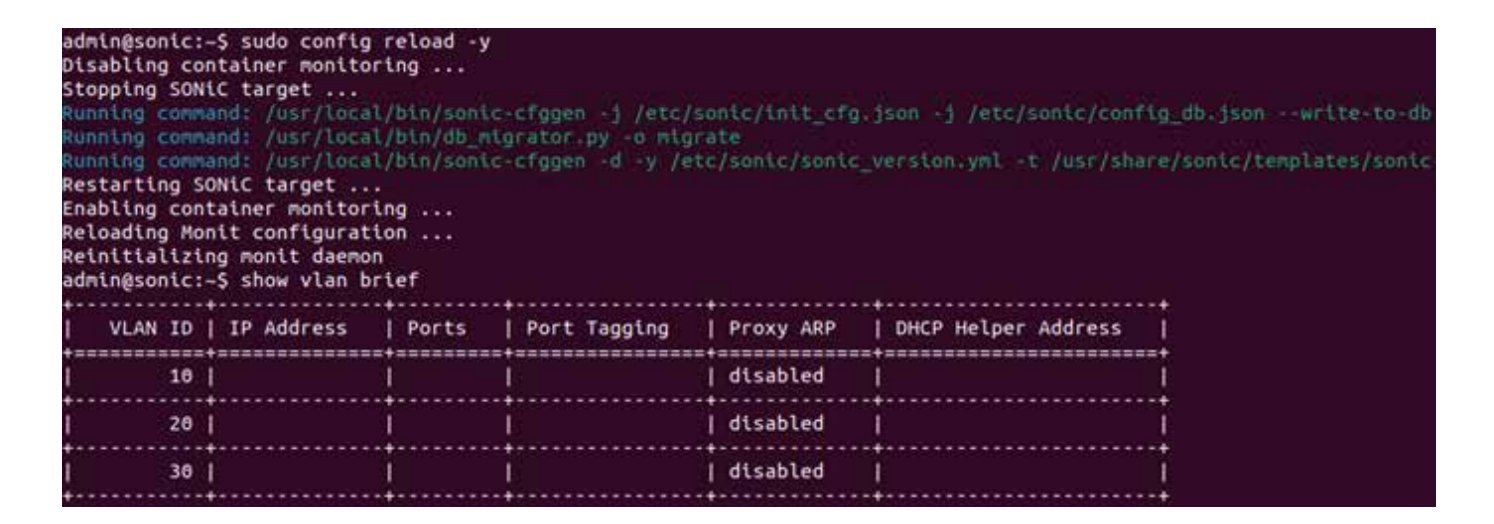

In the above figure, VLAN20 and VLAN30 are present in the table

### **Step 4**

In SONiC, BGP runs by default with ASN 65100. First this instance must be removed to configure new one.

To configure OSPF, it's essential to start the OSPF daemon 'ospfd' beforehand. Otherwise, OSPF will not function correctly.

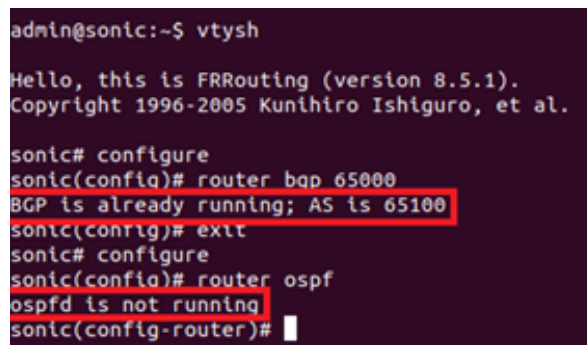

By editing DEVICE METADATA in the config\_db, this problem can be solved. Just add "frr\_mgmt\_framework\_config": "true" in the DEVICE METADATA.

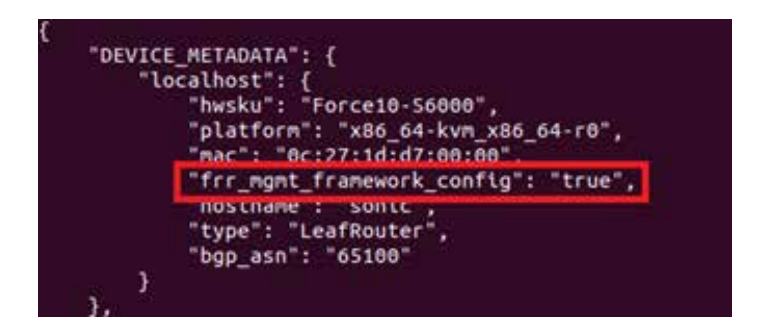

After editing JSON file, these problems will be resolved as can be seen in the figure below.

```
admin@sonic:-$ sudo config reload -y -f
Stopping SONiC target ...<br>Running command: /usr/local/bin/sonic-cfggen -j /etc/sonic/<br>Running command: /usr/local/bin/db_migrator.py -o migrate<br>Running command: /usr/local/bin/sonic-cfggen -d -y /etc/son
Restarting SONiC target ...
Reloading Monit configuration ...<br>Reinitializing monit daemon<br>admin@sonic:-$ vtysh
Hello, this is FRRouting (version 8.5.1).<br>Copyright 1996-2005 Kunihiro Ishiguro, et al.
sonic# configure
sonic(config)# router ospf
sonic(config-router)# network 192.168.10.0/24 area 0
sonic(config-router)# exit
sonic(config)# router bgp 65000
sonic(config-router)# neighbor 192.168.10.2 remote-as 65000
```
Follow these steps to configure S2.

# **Step 5**

Do not configure switch S2 by editing the JSON file. Instead, copy the config\_db from switch S1 and paste it into the document. These configurations will then be loaded into switch S2.

First, check the status of the IP address and VLAN table before loading configurations.

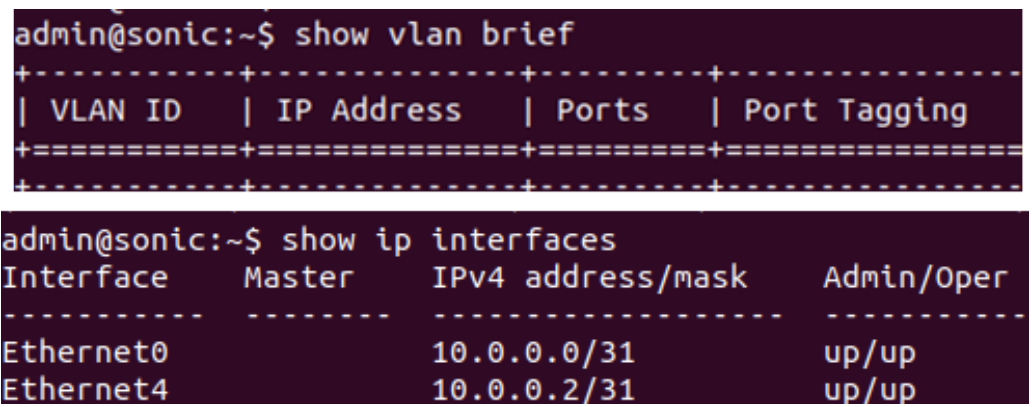

Now create a new JSON file in the directory "/etc/sonic/" named "humza\_config\_db.json".

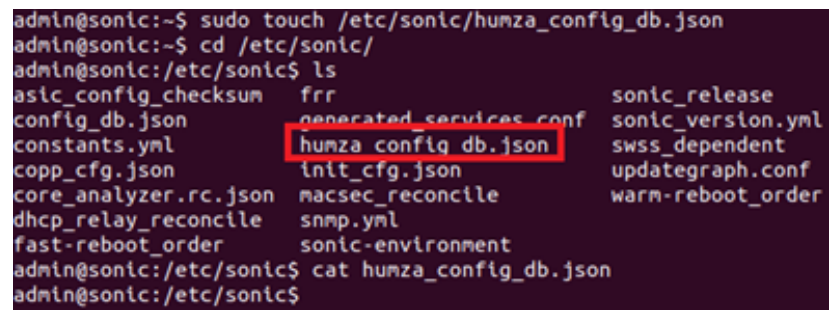

Paste these configurations in the "humza\_config\_db.json" file and reload it.

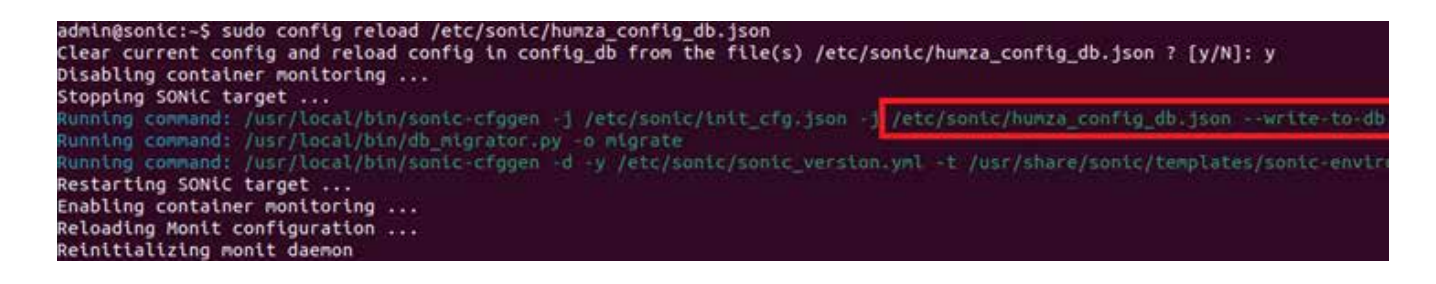

# **Step 5 (Continued)**

Now check the status of the VLAN table and IP address.

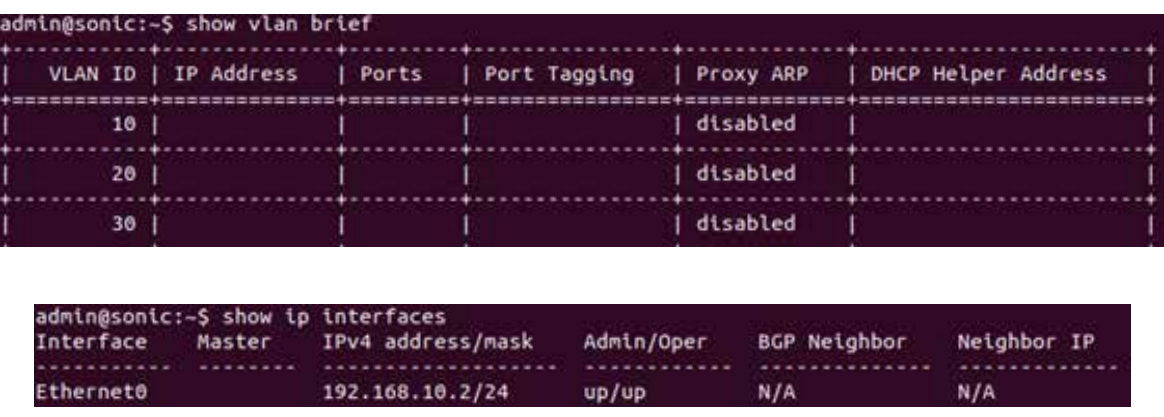

As can be seen in the above figures, configurations have been loaded successfully.

#### **Summary**

SONiC, an open-source network operating system, utilizes a configuration database known as config\_db to manage switch configurations. This database stores settings and parameters for various network functionalities. Users can configure a SONiC switch using either the Command Line Interface (CLI) or JSON scripts. This flexibility allows for efficient management and customization of network configurations according to specific requirements.

#### **References**

https://github.com/sonic-net/sonic-utilities/blob/master/doc/Command-Reference.md https://github.com/sonic-net/SONiC/wiki/Configuration

# **Connecting ideas, people, and technology.**

Copyright © 2024 Hardware Nation LLC. All Rights Reserved. All other trademarks used in this document are the property of their respective owners.